# Dicom sorter windows user manual

Sjoerd Kerkstra 2019-05-28

# INDEX

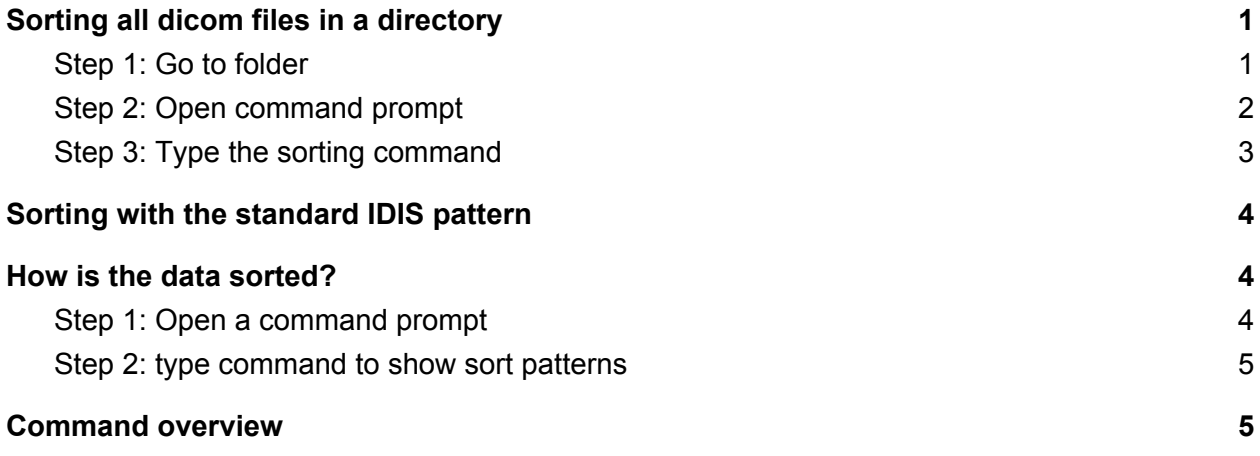

# <span id="page-0-0"></span>Sorting all dicom files in a directory

<span id="page-0-1"></span>Sorting all dicom files in a given directory, in 3 steps.

### Step 1: Go to folder

Start with the folder you want to sort

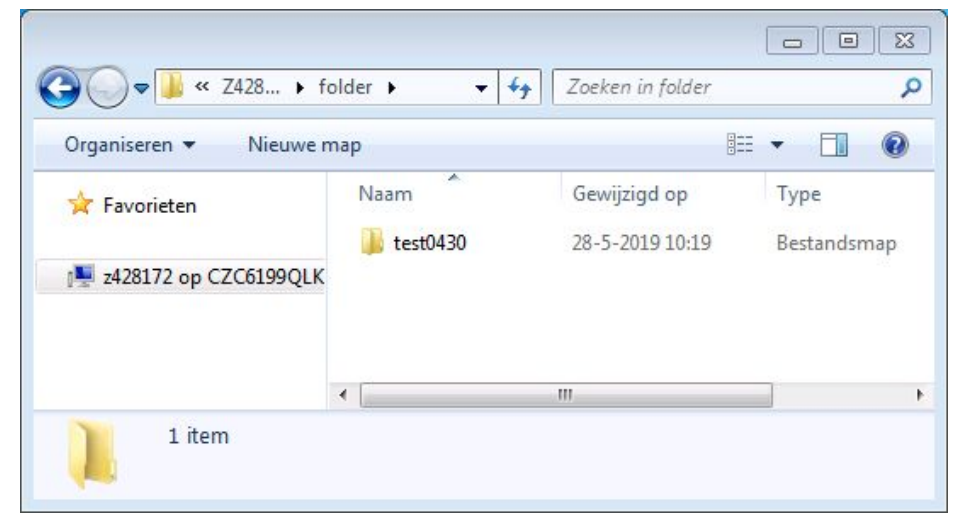

### <span id="page-1-0"></span>Step 2: Open command prompt

Hold the **Shift** key and **right-click** on the folder you want to sort. Select 'Opdrachtvenster hier openen'

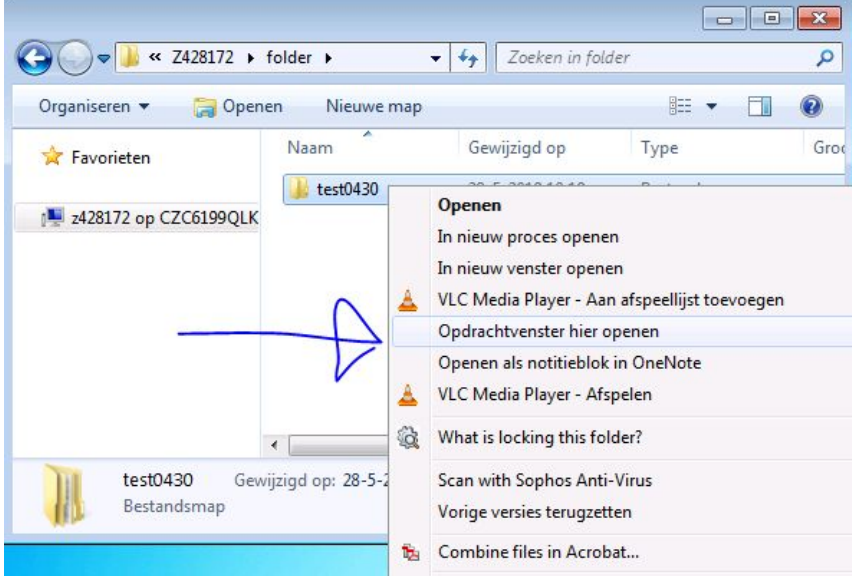

#### This will open a windows command line prompt:

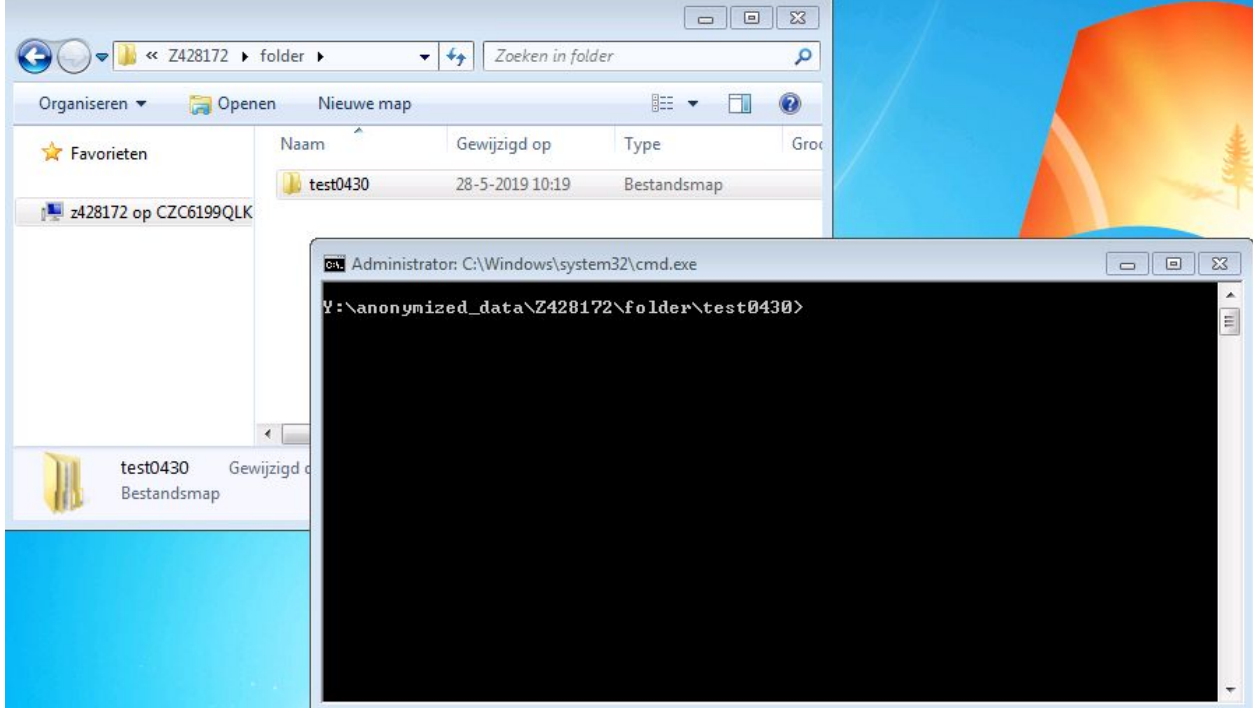

### <span id="page-2-0"></span>Step 3: Type the sorting command

Type the following command: **tbt sorter sort . nucmed**

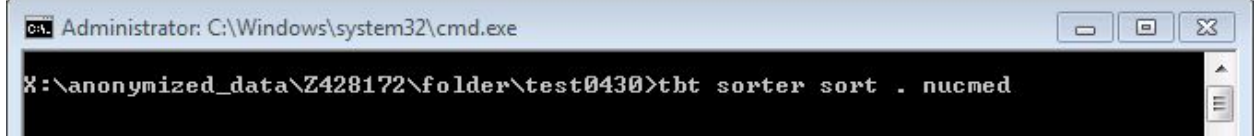

This command consists of the following parts:

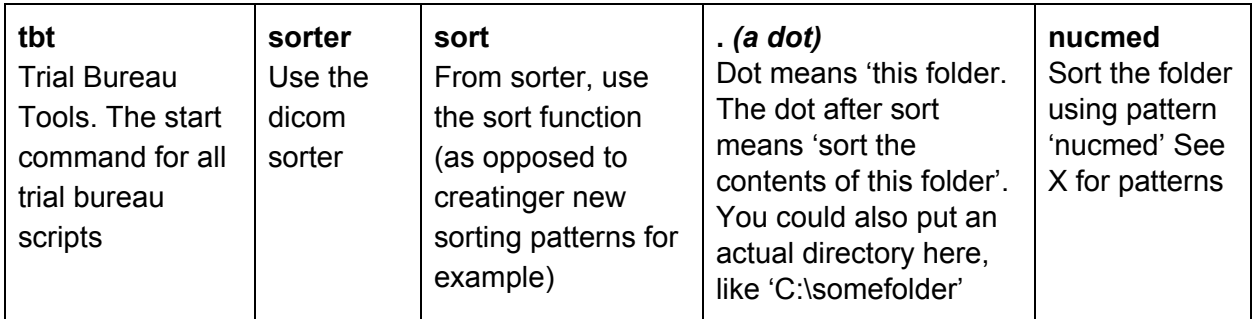

#### Press **enter**

The sorter will now start to read all dicom files in the folder to determine where to put them. This might take several minutes if there are many files. No files are copied or moved yet in this step.

After all files in folder have been read and there were no problems, there will be a short overview and a yes/no choice whether to actually start copying files.

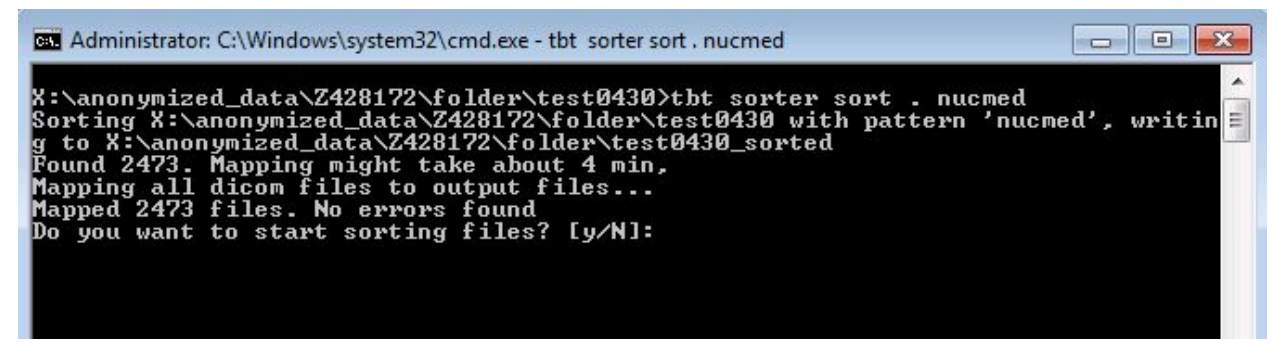

If this all look OK, type '**y**''and press **enter.**

Now all you have to do is wait for the sorting te be done. The copying of files might again take quite a while. The speed depends a lot on where the folder is. On a slow network share it might take several minutes. On a local harddrive it might be several times faster.

# <span id="page-3-0"></span>Sorting with the standard IDIS pattern

To sort data with the pattern that the anonymization server uses, follow all steps [above](#page-0-0) Except in step 3, use the command **tbt sorter sort . idis** (Instead of 'tbt sorter sort . nucmed'**)**

# <span id="page-3-1"></span>How is the data sorted?

In the default command **tbt sorter sort . nucmed**, the data is sorted with the pattern 'nucmed''. To see what this pattern does, first open a command prompt:

### <span id="page-3-2"></span>Step 1: Open a command prompt

In [Sorting](#page-1-0) data Step 2, a command prompt was opened by shift-right-clicking a folder. You can also open a command directly by clicking the windows start menu and typing '**cmd**' + **enter**

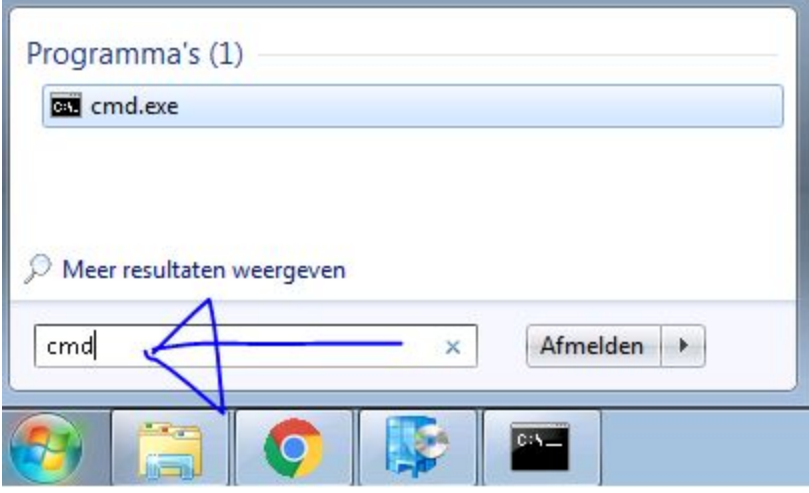

This will open a command prompt in your user directory:

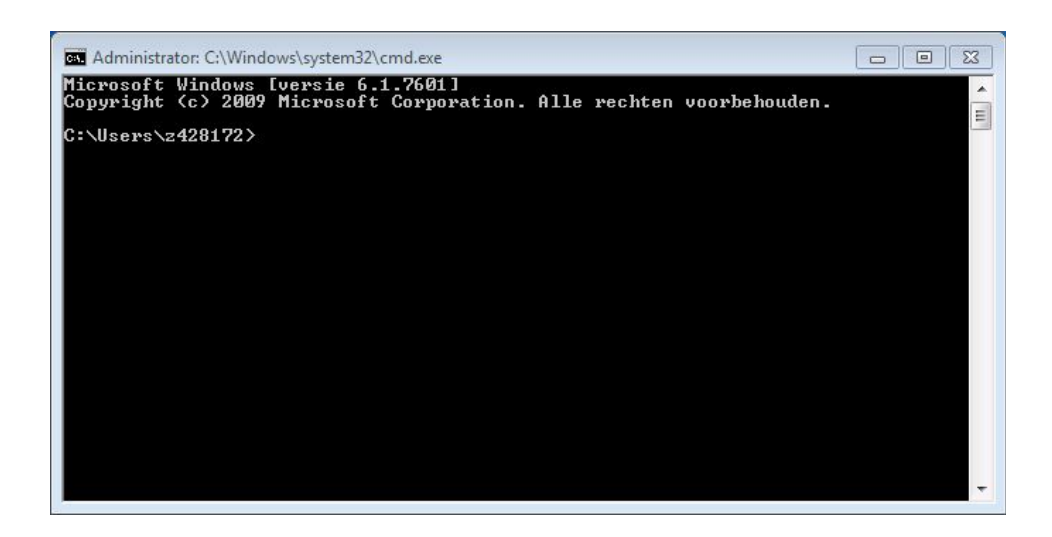

### <span id="page-4-0"></span>Step 2: type command to show sort patterns

Type: **tbt sorter pattern list** and press enter

Administrator: C:\Windows\system32\cmd.exe C:\Users\z428172>tht sorter pattern list<br>idis: く倒810,0020D/<(0008,1030)-<0008,/0050)/<0008,103e)-<0008,0060)-<0020,0011>/<count:SOPInstanceUID><br>nucmed: く0010,0020)/<00088,1030D-<0008,0050D/<0008,0020><0008,103e)-<0008,0 D)  $c:\&secx2428172>$ 

This will show all available patterns, including 'nucmed'. Each element between brackets stands for a dicom tag. The new location of each file is determined by filling in the value of each dicom tag. If a tag is preceded by 'Count': each different value is counted instead.

For more detailed information on patterns, see the module [documentation](https://trialbureautools.readthedocs.io/en/latest/usage.html#dicom-path-patterns) online

## <span id="page-4-1"></span>Command overview

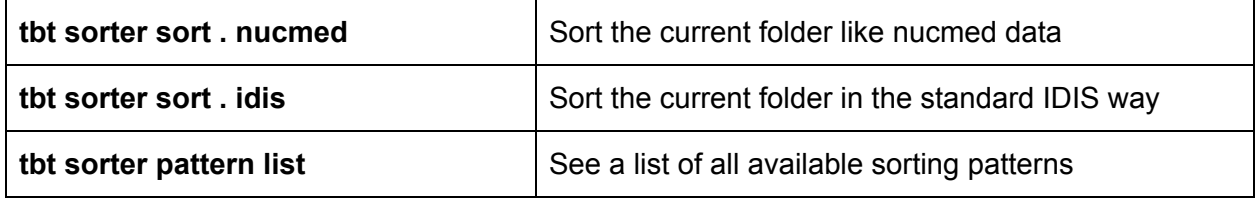